# THINKWARE SNAP Ci USER GUIDE

SNAP G is a portable gimbal camera that combines ease of use and functionality.

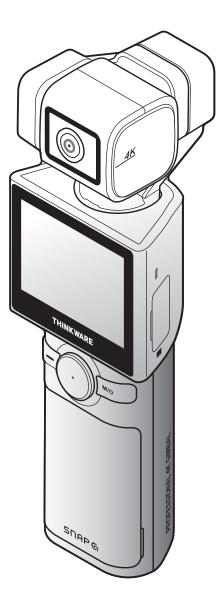

## Contents

| 1.  | Basic information overview                                                                                          | 3                       |
|-----|----------------------------------------------------------------------------------------------------|-------------------------|
| 1.1 | Included items<br>1.1.1 Standard items<br>1.1.2 Accessories (sold separately)                                       | <b>3</b><br>3<br>3      |
| 1.2 | Part names<br>1.2.1 Main unit (front/back view)<br>1.2.2 Main unit (side view)<br>1.2.3 Main unit (top/bottom view) | <b>4</b><br>4<br>5      |
| 1.3 | Removing and inserting the memory card                                                                              | 5                       |
| 1.4 | Removing and inserting the battery                                                                                  | 5                       |
| 1.5 | Charging the product                                                                                                | 6                       |
| 1.6 | Turning the product on/off                                                                                          | 6                       |
| 1.7 | Checking the battery level                                                                                          | 7                       |
| 1.8 | Safety information for proper use                                                                                   | 7                       |
| 2.  | Using the product                                                                                                   | 8                       |
| 2.1 | Overview of the LCD<br>2.1.1 Main menu tree<br>2.1.2 Using the LCD function<br>2.1.3 Screen layout                  | <b>8</b><br>8<br>9<br>9 |
| 2.2 | Using the buttons                                                                                                   | 11                      |
| 2.3 | Overview of LED status and beep                                                                                     | 12                      |
| 3.  | Overview of SNAP G features                                                                                         | 13                      |
| 3.1 | Using AI tracking mode                                                                                              | 13                      |
| 3.2 | Face tracking mode                                                                                                  | 14                      |
| 3.3 | Using FACE ID                                                                                                    | 15                      |
| 3.4 | Using head tracking mode                                                                                            | 16                      |
| 3.5 | Using dynamic motion recording mode                                                                                 | 17                      |
| 3.6 | Updating the firmware                                                                                               | 18                      |

| 4. | Using the SNAP G app                    | 19 |
|----|-----------------------------------------|----|
| 4. | 1 Downloading the SNAP G app            | 19 |
| 4. | 2 Using live streaming                  | 19 |
| 4. | 3 Updating firmware with the SNAP G app | 21 |
|    |                                         |    |
| 5. | Using recording modes                   | 22 |
| 5. | 1 Using video modes                     | 22 |
| 5. | 2 Using photo modes                     | 23 |
| 5. | 3 Setting presets                       | 25 |
|    |                                         |    |
| 6. | Setting the gimbal                      | 26 |
| 6. | 1 Setting the gimbal                    | 26 |
| 6. | 2 Using the gimbal mode                 | 26 |
|    |                                         |    |
| 7. | Viewing album                           | 27 |
| 7. | 1 Overview of the Album screen          | 27 |
| 7. | 2 Deleting files in the album           | 27 |
|    |                                         |    |
| 8. | Configuring the system settings         | 28 |
| 8. | 1 Connection settings                   | 28 |
| 8. | 2 Recording settings                    | 28 |
| 8. | 3 Other settings                        | 29 |
| 8. | 4 System information                    | 29 |
|    |                                         |    |
| 9. | Specifications                          | 30 |

## **1. Basic information overview**

- 1.1 Included items
- 1.1.1 Standard items

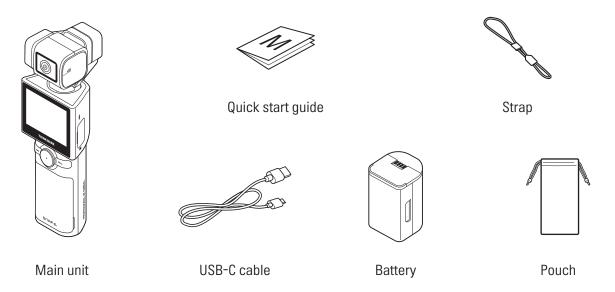

### 1.1.2 Accessories (sold separately)

Mini tripod / Head tracker / Microphone / Backpack mount / Battery charger / ND filter

Visit the THINKWARE homepage (http://thinkware.com) to buy extra included items and accessories.

**Basic information overview** 

### 1.2 Part names

### 1.2.1 Main unit (front/back view)

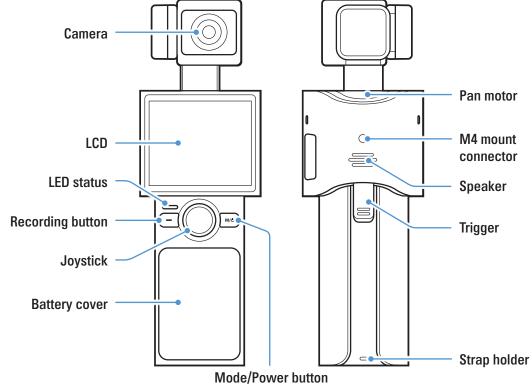

1.2.2 Main unit (side view)

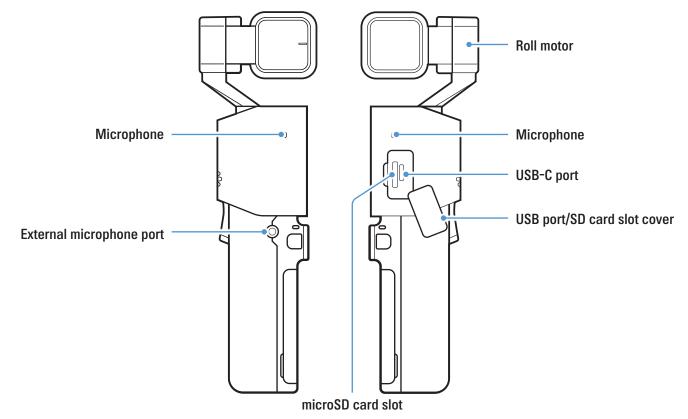

### 1.2.3 Main unit (top/bottom view)

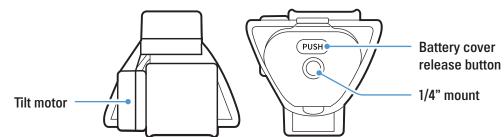

### 1.3 Removing and inserting the memory card

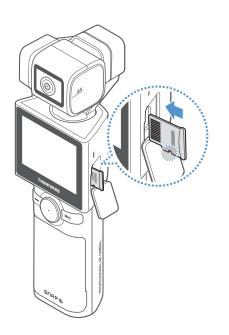

Before removing the memory card, ensure that the product is turned off. Gently push the bottom of the memory card with your fingernail to release it, and then remove it from the product.

To insert the memory card, open the USB/SD card slot cover, ensure that the memory card is in the correct direction, and insert it into the slot until you hear a click.

Ensure that the memory card is in the correct direction before inserting it into the product. The product slot or the memory card may be damaged if it is inserted incorrectly.

- For more information about the recommended Micro SD cards, visit http://www.thinkware.com/help.
  - The recommended Micro SD cards are subject to change and SD cards from manufacturers other than THINKWARE are not guaranteed to operate properly.

### **1.4 Removing and inserting the battery**

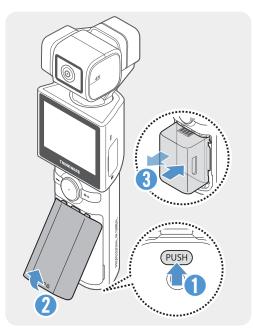

- For optimal performance, use a genuine SNAP G battery.
  - The performance of the product may be limited and the camera performance is not guaranteed if you do not use an authentic SNAP G battery. For more information on battery safety and use, refer to the Battery Information Guide.
- 1 Open the battery cover by pressing the battery cover release button and take out the battery by holding the grooves on both sides of the battery.
- 2 Insert the new battery in the correct direction.
  - The product uses a removable battery. Ensure that the battery cover is tightly closed and sealed before using the product.

### **1.5 Charging the product**

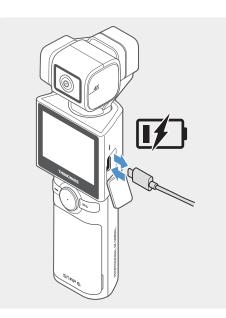

1 Connect the product to a USB adapter or computer USB port using the included USB cable.

Fully charge the battery before using the product for the first time.

- 2 When charging is complete, the LED indicator of the product will turn off.
  - It takes 150 minutes to fully charge the battery. (You can charge two batteries at the same time by using SNAP G battery charger.)
    - For the fastest charging of the product, use the SNAP G charger (sold separately).
    - Charging time may vary depending on the charging environment.

### 1.6 Turning the product on/off

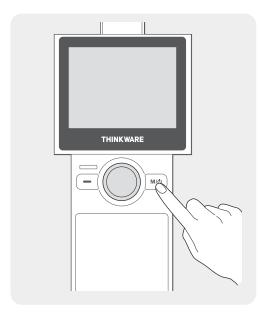

Short press the M/U button on the product to turn the product on. To turn the product off, press and hold the M/U button.

Be careful when storing or carrying the product as the power may be turned on by pressing the power button.

The welcome mode is turned on when the product is turned on. To turn welcome mode off, set it on the gimbal settings menu.

### 1.7 Checking the battery level

The remaining battery level can be checked through the battery icon displayed at the top-right part of the LCD screen.

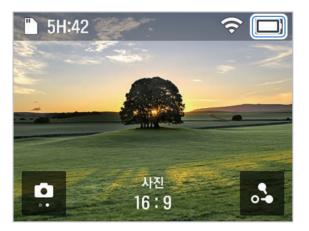

When the product is turned on, the remaining battery level is displayed as a number, and over time, the remaining battery level is displayed as a battery icon.

### 1.8 Safety information for proper use

Read the following safety information to properly use the product.

#### **Product operation**

- If the product is impacted, it may malfunction or break down.
- Avoid contact with sand and liquid to protect the gimbal motor and sensors, etc.
- If the product is used in a high temperature environment for a long period of time, it may enter the overheat protection mode and stop recording.
- Close the cover to prevent foreign objects from entering the memory slot and USB port before using the product.
- Be careful not to get foreign objects inside the battery cover.

#### Product management

- This product is not waterproof. Clean the product with a soft cloth without using any liquid.
- Foreign objects on the camera lens may crack or break the lens. Clean with a soft cloth.
- Do not use a pointed object or compressed air when removing foreign objects from the microphone hole.
- Store the product in the enclosed soft pouch. Do not impact the gimbal motor when storing the product.

## 2. Using the product

### 2.1 Overview of the LCD

### 2.1.1 Main menu tree

The main menu tree of the product is as follows.

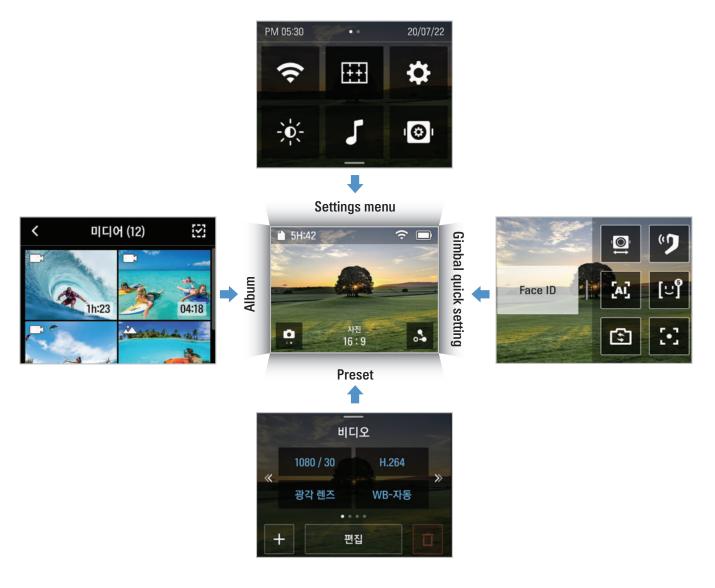

### 2.1.2 Using the LCD function

You can use the corresponding function by sliding the LCD in each direction.

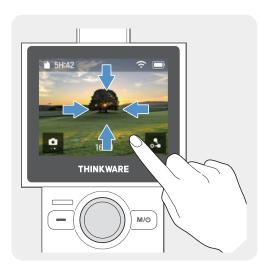

- Swipe Up: Moves to the preset mode.
- Swipe Down: Moves to the settings.
- Swipe Left: Moves to the gimbal quick settings.
- Swipe Right: Moves to the album.

### 2.1.3 Screen layout

#### **Preview screen layout**

When the product is turned on, the camera preview, recording mode, battery level, and micro SD card information are displayed on the LCD.

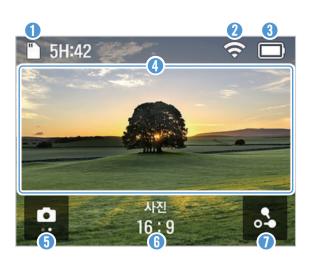

| Num | Description                                                                                                    |
|-----|----------------------------------------------------------------------------------------------------|
| 0   | Displays SD card information and status.<br>(Estimated recordable time/SD card not inserted/<br>Insufficient memory capacity/Error)            |
| 2   | Displays the Wi-Fi status.                                                                                                    |
| 3   | Displays the battery status.                                                                                                    |
| 4   | Tap on the preview screen to hide or show the icons on the screen.                                                                             |
| 6   | <ul><li>Displays the currently set mode.</li><li>Touch to change video and photo modes.</li></ul>                                              |
| 6   | <ul> <li>Displays the recording settings of the currently<br/>set mode.</li> <li>Swipe or touch the screen to move to the settings.</li> </ul> |
| 0   | In photo mode<br>• Touch to set the timer.<br>In video mode                                                                                    |
|     | Touch to use dynamic motion recording mode.                                                                                                    |

### PM 05:30 20/07/22 (1)3 2 6 5 4 $\odot$ 20/07/22 PM 05:30 ... 8 9

### **Quick Setting Menu Screen**

| Num | Description                                                                   |
|-----|-------------------------------------------------------------------------------|
| 1   | Turning Wi-Fi on/off                                                          |
| 2   | Turn the grid on/off (display grid in preview screen)                         |
| 3   | System settings                                                               |
| 4   | LCD brightness                                                                |
| 5   | Turn beep on/off                                                              |
| 6   | Gimbal settings                                                               |
| 0   | Switch to full screen<br>(Switch the preview screen from 16:9 to full screen) |
| 8   | Switch landscape/portrait mode                                                |
| 9   | Turn live streaming on/off                                                    |

### Gimbal quick setting menu screen

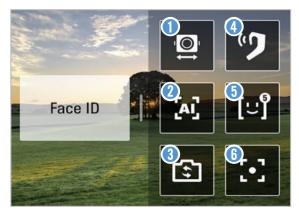

| Num | Description              |  |  |
|-----|--------------------------|--|--|
| 1   | Gimbal mode settings     |  |  |
| 2   | Switch tracking mode     |  |  |
| 3   | Switch front/selfie mode |  |  |
| 4   | Connect head tracker     |  |  |
| 6   | Turn FACE ID on/off      |  |  |
| 6   | Gimbal center alignment  |  |  |

### 2.2 Using the buttons

Refer to the table below to use the product's buttons, trigger and joystick.

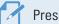

Press M/U button to turn on the product.

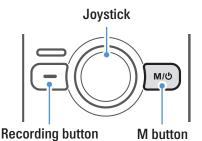

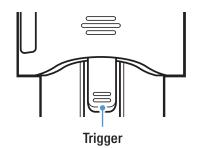

#### **Buttons**

| Sort | Preview screen                |                                                     | Recording      |                              | Short press (when      |
|------|-------------------------------|-----------------------------------------------------|----------------|------------------------------|------------------------|
| 3011 | Short press                   | Long press                                          | Short press    | Long press                   | entering the menu)     |
|      | Start recording               | Start constant<br>recording (only in<br>photo mode) | Stop recording | -                            | -                      |
| M/U  | Photo/video mode<br>switching | Power off                                           | _              | Stop recording and power off | Move to preview screen |

### **Joystick**

| Left                        | Right                        | Up                     | Down                 |
|-----------------------------|------------------------------|------------------------|----------------------|
| Move the camera to the left | Move the camera to the right | Move the camera upward | Move the camera down |

### Trigger

| Movement                   | Preview screen layout                                                                                  | Recording                                              |  |
|----------------------------|----------------------------------------------------------------------------------------------------|--------------------------------------------------------|--|
| Holding                    | Use the gimbal control mode set by the user (chosen from among the 5 control modes in gimbal settings) |                                                        |  |
| Press twice                | Gimbal center alignment                                                                                |                                                        |  |
| Press 3 times              | Switch front/selfie mode                                                                               |                                                        |  |
| Trigger + recording button | -                                                                                                    | Taking still photos while recording<br>(to be updated) |  |
| Trigger + M button         | Changing the detailed shooting mode -                                                                  |                                                        |  |
| Trigger + Joystick up      | Zoom in                                                                                                |                                                        |  |
| Trigger + Joystick down    | Iown Zoom out                                                                                          |                                                        |  |

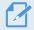

• You can change the default and the gimbal mode when holding the trigger on the settings.

• Some button functions are subject to change.

### 2.3 Overview of LED status and beep

### LED status

| Sort                                                                       | Description                     |  |
|----------------------------------------------------------------------------|---------------------------------|--|
| Turning on / Fully charged / Stop recording                                | LED off                         |  |
| Recording video                                                            | Red LED flickers slowly         |  |
| Recording photo / HDR photo                                                | Red LED flickers once           |  |
| Panorama                                                                   | Red LED flickers once per shoot |  |
| Firmware update / calibration                                              | Red LED flickers quickly        |  |
| Calibration failure / Firmware update failure / Error occurrence / LCD off | Red LED on                      |  |
| Charging                                                                   | Green LED on                    |  |

### Buzzer

| Sort                                   | Description               |  |
|----------------------------------------|---------------------------|--|
| Start recording video                  | 1 single buzz             |  |
| Stop recording video                   | 2 single buzzes           |  |
| Start recording photo                  | 1 shutter sound           |  |
| Start burst shooting                   | 1 shutter sound per shoot |  |
| Calibration / firmware update complete | 3 consecutive buzzes      |  |
| Calibration / firmware update failed   | 2 consecutive buzzes      |  |

## 3. Overview of SNAP G features

### 3.1 Using AI tracking mode

You can record people by using the AI tracking mode.

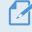

Each time you press the A button, it switches in the following order: AI tracking > Face tracking > Tracking mode off.

### AI tracking mode

1 Swipe left on the Preview screen to open the Quick menu, then change the tracking mode to Al tracking mode.

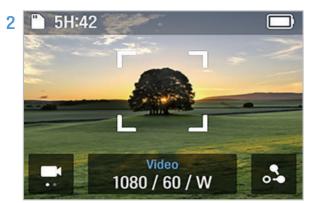

Face recognition mode will start in AI tracking mode. When a subject's face is detected, a square, white border is created around their face.

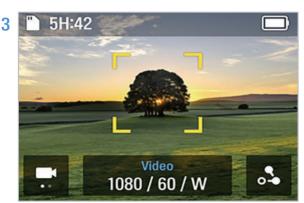

If you touch the inside of the square, white border, it turns yellow and tracking starts. When tracking starts, other people's faces will not be recognized.

To stop tracking, touch the square, yellow border.

#### Active tracking mode

Use Active tracking mode to track moving or specific objects in AI tracking mode.

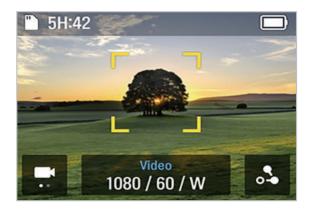

In Al tracking mode, touch and hold a specific target you want to record, then a square, yellow border will be created and active tracking mode starts.

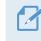

To end tracking, touch the square, yellow border.

### 3.2 Face tracking mode

You can use the face tracking mode to focus on recording a person's face.

#### Face tracking mode

1 Swipe left on the Preview screen to open the Quick menu, then change the tracking mode to Face tracking mode.

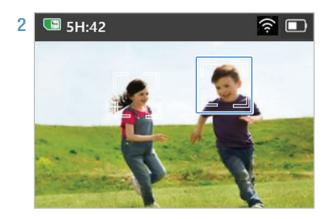

Face recognition mode will start in Face tracking mode. When a subject's face is detected, a square, white border is created around their face.

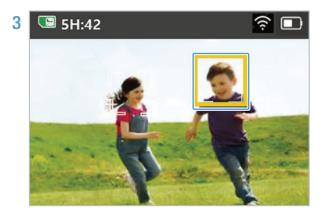

If you touch the inside of the square, white border, it turns yellow and tracking starts.

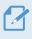

To end tracking, touch the yellow square border.

#### Face multi-tracking mode

Face multi-tracking mode lets you track and shoot two people.

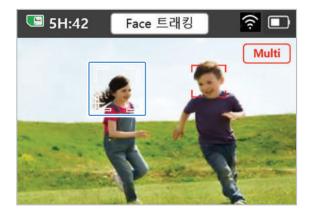

Multi-tracking starts when you touch the white square border of the second target while tracking the first tracking target.

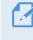

• To completely stop tracking both targets, touch the **Multi** button at the top right of the screen.

• Touch a point that has not been targeted to keep tracking a specific target. It will switch to face tracking mode. Touch the remaining target to completely end tracking.

### 3.3 Using FACE ID

You can register the FACE ID of anyone you want and start recording.

### FACE ID registration

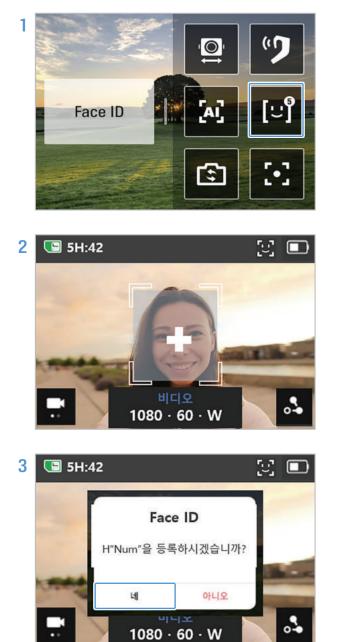

Swipe left on the preview screen to open the gimbal quick menu, then touch the FACE ID button to activate the feature.

Start recording the person you want to register for FACE ID. When the product recognizes a face, a white square border will be created around the face and the + button inside the box will become activated.

Touch the + button and follow the instructions in the pop-up window to complete FACE ID registration.

- The product tracks who has the highest registration priority.
  - You can register up to five FACE IDs.
  - The white square border that recognizes faces on the preview screen is not created when all five FACE ID slots have been used.

#### Check/delete FACE ID

- 1 Touch System Settings > Recording Settings > FACE ID to check the registered people by registration rank.
- 2 Touch the FACE ID you want to delete, then press 🛅 on the top right to delete the FACE ID.

### 3.4 Using head tracking mode

Head-tracking mode lets you shoot vlogs naturally by letting you see both of your hands freely.

Head tracker (sold separately) connection

1 Press and hold the power button on the head tracker (sold separately) to turn it on.

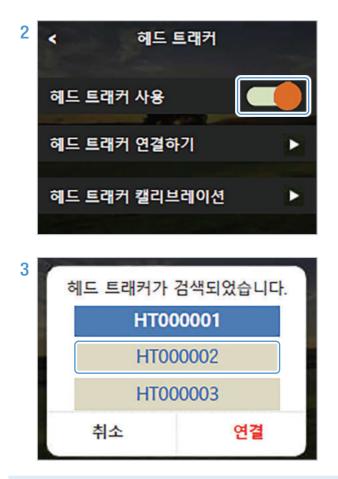

Swipe down on the preview screen to open the settings menu, then touch System Settings > Head Tracker, and turn on Use Head Tracker.

 If the connection is unintentionally terminated after connecting the head tracker, touch
 Connect Head Tracker to connect the product and the head tracker.

When the searched tracker list is displayed, select the tracker you want to connect to, and then touch **Connect**. The product will try to connect with the head tracker.

- When the product and the head tracker are properly connected, the head tracker ( ) icon is displayed on the status bar at the top of the screen.
  - After connecting the head tracker for the first time, swipe left on the preview screen to open the gimbal quick setup menu, and then touch the head tracker button to quickly connect.

#### Head tracker calibration

Calibrate the head tracker when the view you see while using the product and the view captured by the head tracker consistently do not match. Calibration allows for more accurate shooting.

After connecting the product and the head tracker, short press the head tracker button once and press and hold again to calibrate.

#### Head tracker viewpoint correction

Short press the head tracker button twice to correct the viewpoint when it does not match while using the head tracker.

### Head tacker button/buzzer operation

Refer to the table below for using the head tracker button.

| Product operation                     | Button operation                                         | LED status                                 | Buzzer after connecting the product |
|---------------------------------------|----------------------------------------------------------|--------------------------------------------|-------------------------------------|
| Power on/connection standby state     | Press for 2 seconds<br>(power off)                       | White LED on                               | No sound                            |
| Power off                             | Long press<br>(power on)                                 | Off                                        | 2 short + 1 long buzz               |
| Attempting to connect to the product  | -                                                        | White LED flickers                         | 1 short buzz each second            |
| Completed connection with the product | -                                                        | Blue LED flickers once<br>every 3 seconds  | 1 short + 1 long buzz               |
| Viewpoint correction start            | Double press                                             | Blue LED on                                | 1 long +1 short buzz                |
| Viewpoint correction<br>complete      | Double press<br>(after entering viewpoint<br>correction) | Blue LED flickers once<br>every 3 seconds  | 1 long buzz                         |
| Calibration start/in progress         | Short press and long press<br>or three short presses     | White LED flickers once<br>every 2 seconds | 1 long + 2 short buzzes             |
| Calibration complete                  | -                                                        | -                                          | 1 long buzz                         |
| Shooting photo                        |                                                          | Blue LED flickers twice                    | 1 short buzz                        |
| Recording video                       | Short press<br>(power on)                                | Blue LED flickers                          | 2 short buzzes                      |
| Stop recording video                  | (,,,,,,,,,,,,,,,,,,,,,,,,,,,,,,,,,,,,,,                  | Blue LED flickers once<br>every 3 seconds  | 3 short buzzes                      |
| Low battery                           | -                                                        | Red LED flickers                           | 2 short buzzes per second           |
| Charging                              | -                                                        | Red LED on                                 | No sound                            |
| Charging complete                     | -                                                        | Off                                        | No sound                            |

• Head tracker button operation is subject to change.

• Button operation and buzzer sound are subject to change.

### 3.5 Using dynamic motion recording mode

With the dynamic motion function, you can specify up to 4 recording points, and set the path and time to record before recording.

Dynamic motion recording mode

- 1 On the Video Preview screen, touch the ( button > motion settings.
- 2 Set the time to record. The video length is automatically calculated and displayed based on the video settings value (speed, interval).
- 3 After setting the recording time, touch the ( ) button to return to the Motion Settings screen, and then touch the ( ) button in the upper-right corner to move to the Route Settings screen.

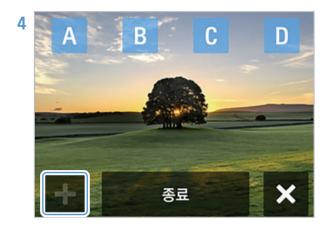

Use the joystick to select four desired shooting points (A-D) and press the + button to designate each shooting point.

- **5** Press the **button** on the product. The product shoots the selected points.
  - The route can be set up to 4 points (A/B/C/D).
    - Touching the **End** button on the Settings screen moves to the End Selection screen, and at the end, deletes all location information and moves to the Motion Settings screen.
    - While recording, all locations set as routes are displayed on the Preview screen, and the route completed, the route being recorded, and the route to be recorded are displayed as images to help you recognize the route.

#### **Recording in Repeat mode**

You can set two recording points and record the two points repeatedly.

With the joystick, select two recording points by pressing the + button, press the Repeat mode ( button, and press the button on the product.

You cannot use the repeat mode if you set more paths than two recording points.

### 3.6 Updating the firmware

For optimal operation of the product, ensure that you keep the firmware up to date.

- 1 Visit www.thinkware.com/support.
- 2 Save the downloaded firmware file to the product's memory card.
- 3 Insert the memory card with the firmware to start updating the firmware.

For more information on product updates, visit www.thinkware.com/support.

## 4. Using the SNAP G app

You can use various functions of the product by connecting the product to the SNAP G app.

### 4.1 Downloading the SNAP G app

1 On your smartphone, search for the **SNAP G app** in the Google Play Store or Apple App Store, or scan the QR code below to download and install the app.

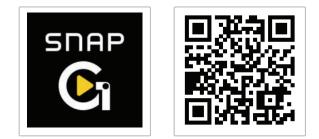

2 Open the installed SNAP G app.

### 4.2 Using live streaming

You can use the live streaming feature in the SNAP G app to stream stable and high-definition broadcasts.

#### Live streaming

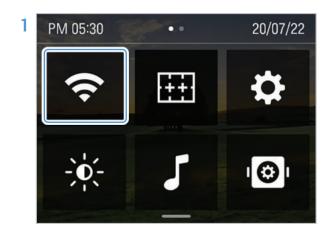

Open the quick menu, then touch the Wi-Fi button to turn on Wi-Fi and connect the product and the **SNAP G app**.

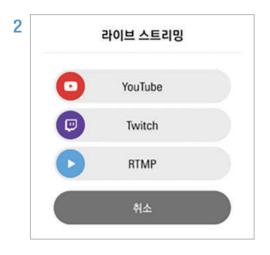

Select the desired broadcasting platform and go to streaming settings.

- **3** Sign in to your broadcasting platform account, set the transmission resolution and network items, and touch the **Streaming Settings Complete** button.
- 4 When streaming setup is complete, the setting information is delivered to the product and the connection between the app and the product is disconnected.

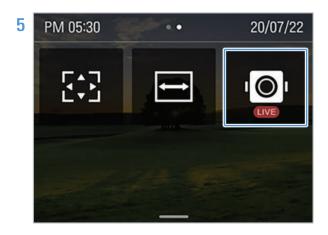

When the connection between the app and the product is disconnected, open the camera quick menu and then touch the live streaming button.

#### **Quick live streaming**

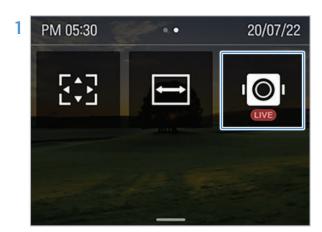

Swipe down on the preview screen to open the quick menu, then touch the live streaming button.

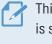

This feature is available only when there is saved live streaming information. To save streaming information, connect to live streaming via the SNAG G app.

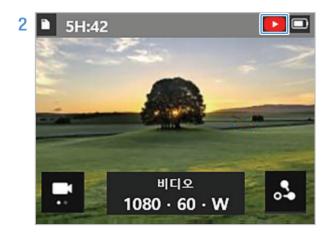

The broadcasting platform icon is displayed in the status bar if live streaming is proceeding normally.

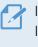

It connects with the AP set in the SNAP G app.
 It is not displayed in places where the corresponding AP is not present.

#### View live streaming information

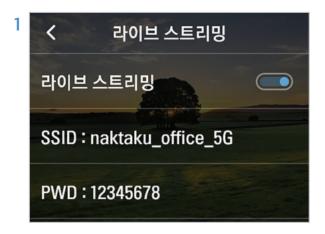

Swipe down on the preview screen to launch the quick menu, then touch Connection settings > Live streaming.

2 Check the AP SSID and password stored in the product.

To change the broadcasting platform, connect to the new broadcasting platform in the SNAP G app.

### 4.3 Updating firmware with the SNAP G app

- 1 Download and install the **SNAP G app** on the Google Play Store or Apple App Store.
- **2** Follow the in-app instructions to connect the product to your smartphone. If the latest camera software is available, an installation guide message is displayed on the screen.

## 5. Using recording modes

You can check the screen of each recording mode and change the settings.

### 5.1 Using video modes

#### Video mode screen

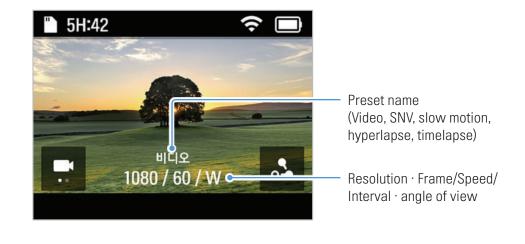

SNV is a shooting mode optimized for night photography.

#### Switching video modes

On the Preset settings screen, swipe left or right on the screen or touch the arrow to change the video mode. You can switch to 5 different video modes (Video, SNV, slow motion, hyperlapse, timelapse).

|   | нı        | —<br>디오 |          |
|---|-----------|---------|----------|
|   | 1080 / 30 | H.264   |          |
|   | 광각 렌즈     | WB-자동   | <i>‴</i> |
|   | ••        |         |          |
| + | Ē         | !집      |          |

### Video recording settings

Touch the Edit button to change the recording environment to the desired setting.

You can set the file format, the angle of view when recording, the color temperature, and the brightness of the screen.

#### Video setting value

#### Slow motion setting value

| Settings             | Detailed setting value                                                                                                    |
|----------------------|----------------------------------------------------------------------------------------------------|
| Resolution/<br>Frame | 1080p @24, 30, 60, 120fps<br>2.7K @24, 30, 60fps<br>4K @24, 30, 60fps                                                                                        |
| File format          | MP4/MOV                                                                                                    |
| Angle of<br>view     | Wide/Linear/Narrow angle (4K @60fps<br>linear/narrow angle not supported, 4K<br>@30fps not supported narrow angle 2.7K<br>@60fps narrow angle not supported) |
| Exposure             | Auto/Manual                                                                                                    |
| White balance        | Auto/Sunlight/Cloudy/Incandescent/<br>Fluorescent/Custom                                                                                                    |

| Settings             | Detailed setting value                                      |
|----------------------|-------------------------------------------------------------|
| Resolution/<br>Speed | Resolution: 1080p<br>Speed: 4x                              |
| File format          | MP4/MOV                                                     |
| Angle of<br>view     | Wide/Linear/Narrow angle<br>(4K narrow angle not supported) |
| Exposure             | Auto/Manual                                                 |
| White balance        | Auto/Sunlight/Cloudy/Incandescent/<br>Fluorescent/Custom    |

#### Time lapse setting value

| Settings             | Detailed setting value                                                     |
|----------------------|----------------------------------------------------------------------------|
| Resolution/<br>Speed | Resolution: 1080p, 4K<br>Interval: 0.5, 1, 2, 3, 5, 10, 15, 30, 60         |
| File format          | Video/Photo + Video                                                        |
| Angle of<br>view     | Wide angle/linear/narrow angle (4K linear, non-narrow angle not supported) |
| Exposure             | Auto/Manual                                                                |
| White<br>balance     | Auto/Sunlight/Cloudy/Incandescent/<br>Fluorescent/Custom                   |

#### Hyperlapse setting value

| Settings             | Detailed setting value                                                   |
|----------------------|--------------------------------------------------------------------------|
| Resolution/<br>Speed | Resolution: 1080p, 2.7K, 4K<br>Speed: 2x, 5x, 10x, 15x, 30x              |
| File format          | MP4/MOV                                                                  |
| Angle of<br>view     | Wide angle/linear/narrow angle (4K<br>linear/narrow angle not supported) |
| Exposure             | Auto/Manual                                                              |
| White balance        | Auto/Sunlight/Cloudy/Incandescent/<br>Fluorescent/Custom                 |

In SNV mode, the resolution and frame are fixed at 000/000fps.

#### Using photo modes 5.2

### Using photo modes

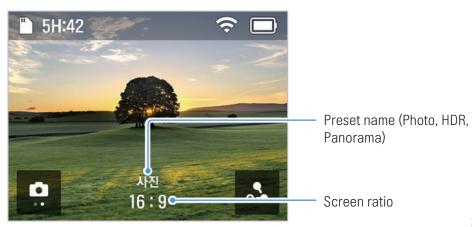

#### Switching photo modes

On the preset setting screen, swipe left or right or touch the arrow to change the photo mode. You can switch to 3 different photo modes (Photo/HDR Photo/Panorama).

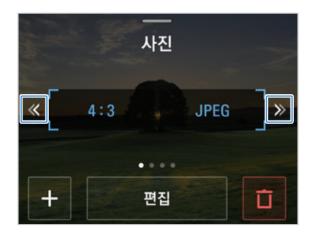

#### Photo mode setting

Touch the Edit button to change the recording environment to the desired setting.

Photo settings value

| Settings      | Detailed settings value                                      | S    |
|---------------|--------------------------------------------------------------|------|
| Screen ratio  | 16:9, 4:3, 1:1                                               | Scr  |
| File format   | JPEG + RAW                                                   | File |
| Exposure      | Auto<br>Manual                                               | Ex   |
| White balance | Auto, Sunlight, Cloudy, Incandescent,<br>Fluorescent, Custom | Whit |

#### Panorama setting value

| Settings      | Detailed setting value                                       |
|---------------|--------------------------------------------------------------|
| Screen ratio  | 180°, 360°, 3x3                                              |
| File format   | JPEG + RAW                                                   |
| Exposure      | Auto<br>Manual                                               |
| White balance | Auto, Sunlight, Cloudy, Incandescent,<br>Fluorescent, Custom |

#### HDR photo settings

| Settings      | Detailed settings value |
|---------------|-------------------------|
| Screen ratio  | 16:9, 4:3, 1:1          |
| File format   | JPEG + RAW              |
| Exposure      | Auto                    |
| White balance | Auto                    |

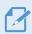

HDR photo settings will be updated.

### 5.3 Setting presets

You can add presets with frequently used settings in photo or video mode.

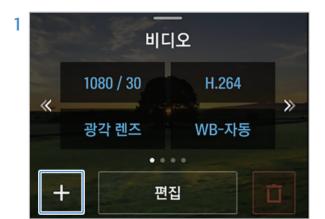

Touch the + button on the photo or video preset screen.

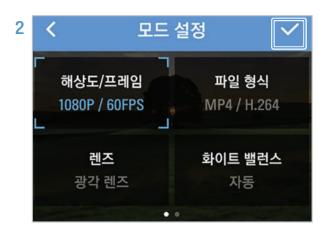

Select the desired mode for setting the preset, set the detailed setting value, and touch the OK button to create a customized preset.

## 6. Setting the gimbal

You can customize the product setting by using Gimbal settings menu.

### 6.1 Setting the gimbal

Swipe down on the Preview screen to open the quick menu, then touch the Gimbal settings button to set the gimbal.

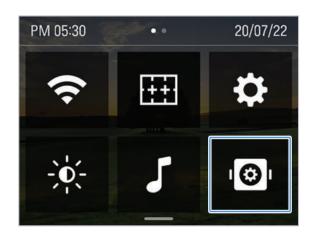

| Setting menu       | Description                                                                                                    |
|--------------------|----------------------------------------------------------------------------------------------------|
| Gimbal speed       | Set gimbal speed.                                                                                                    |
| Gimbal sensitivity | Set gimbal sensitivity.                                                                                                    |
| Welcome mode       | Turn Welcome mode on/off.                                                                                                    |
| Calibration        | Start the gimbal calibration.                                                                                                    |
| Gimbal mode        | <ul> <li>Default: Select the desired mode<br/>among Pan/Follow/FPV.</li> <li>Trigger: Select the desired mode<br/>among Pan/Follow/FPV/Lock/None.</li> </ul> |
| Reset              | Reset the gimbal settings.                                                                                                    |

### 6.2 Using the gimbal mode

You can set and use the various gimbal modes.

| Mode        | Description                                                                                                  |
|-------------|----------------------------------------------------------------------------------------------------|
| Pan mode    | The roll and tilt directions are fixed and move according to the left and right movement of the user's hand. |
| Follow mode | The roll direction is fixed and move according to the left and right movement of the user's hand.            |
| FPV mode    | Pan, roll, and tilt directions move based on the movement of the user's hand.                                |
| Lock mode   | Pan, roll, and tilt directions are fixed in one direction.                                                   |
| None mode   | The product does not change any gimbal mode while holding down the trigger (keeps the default gimbal mode).  |

## 7. Viewing album

Swipe right on the preview screen to open the album and view the photos and videos.

### 7.1 Overview of the Album screen

Touch the thumbnails of each file to view them.

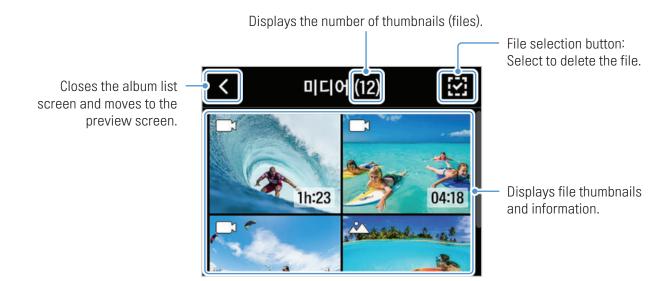

7.2 Deleting files in the album

You can delete files individually/selectively or all files with the File selection button.

- 1 Touch the File selection button and touch the file you want to delete.
- 2 Touch the Delete button on the top-right part of the screen.
- 3 In the Delete file pop-up window, touch Delete to delete the selected file.

## 8. Configuring the system settings

Swipe down on the Preview screen to open the Quick menu, then touch 🔅 > System Settings to set the system.

### 8.1 Connection settings

#### Wi-Fi

| Setting menu      | Description                                               |
|-------------------|-----------------------------------------------------------|
| Wi-Fi use         | Turn on/off Wi-Fi                                         |
| Wi-Fi information | Display the information of the currently connected Wi-Fi. |
| Wi-Fi initialize  | Initialize the currently connected Wi-Fi.                 |

#### Head tracker

| Setting menu             | Description                    |
|--------------------------|--------------------------------|
| Head tracker use         | Turn on/off head tracker mode. |
| Connecting head tracker  | Connect head tracker.          |
| Head tracker calibration | Calibrate head tracker.        |

#### Live streaming

Turn live streaming on or off and view the information.

### 8.2 Recording settings

| Setting menu    | Description                        |
|-----------------|------------------------------------|
| Quick shot      | Turn on/off the quick shot mode.   |
| Upside down     | Flip the screen upside down.       |
| Ext. mic volume | Adjust external microphone volume. |
| Output type     | Select output type.                |
| FACE ID         | Manage the registered FACE ID.     |

### 8.3 Other settings

| Setting menu   | Description                                                                    |  |
|----------------|--------------------------------------------------------------------------------|--|
| Auto power off | Set the product to turn off automatically when the specified time is exceeded. |  |
| Date & time    | Set the date and time.                                                         |  |
| Indicator      | Turn on/off the indicator.                                                     |  |

### 8.4 System information

| Setting menu          | Description                                                                             |  |
|-----------------------|-----------------------------------------------------------------------------------------|--|
| Language              | Select the desired language among 한국어/English/中文/繁體中文/Español/Français/<br>Deutsch/日本語. |  |
| Format SD card        | Format SD card.                                                                         |  |
| Firmware information  | Check the firmware information.                                                         |  |
| System initialization | Initialize all the settings of the product.                                             |  |
| Camera initialization | Initialize all the camera settings.                                                     |  |

## 9. Specifications

To see the product specifications, refer to the following table.

| ltem    |                 | Specifications                             |  |
|---------|-----------------|--------------------------------------------|--|
| General | Size            | 53 x 161.4 x 49.8mm                        |  |
|         | Weight          | 234g (with battery)                        |  |
|         | Wi-Fi/Bluetooth | Internal                                   |  |
|         | Usage time      | 150 minutes (FHD 30fps / LCD off)          |  |
|         | Buttons         | Recording / Power (M) / Joystick / Trigger |  |
|         | Mount           | 1/4 mount, M4 mount                        |  |
| Battery | Туре            | Replaceable lithium-ion pack               |  |
|         | Storage         | 2,000mAh                                   |  |
|         | Voltage         | 3.7V                                       |  |
|         | Charging time   | About 150 minutes                          |  |
| LCD     | Screen size     | 2"                                         |  |
|         | Pan mode        | [-50° - 250°] / (300° applied)             |  |
| Gimbal  | Tilt            | [-50° - 130°] / (180° applied)             |  |
|         | Roll            | [-120° - 120°] / (240° applied)            |  |
|         | Gimbal mode     | Pan, Follow, FPV, Lock, None               |  |
| APP     | APP             | SNAP G - only app                          |  |

| ltem   |                       | Specifications                                                                                         |                                                                            |  |
|--------|-----------------------|----------------------------------------------------------------------------------------------------|----------------------------------------------------------------------------|--|
| Camera | Sensor                | 1/2.3" CMOS / 12.3M                                                                                    |                                                                            |  |
|        | Lens                  | FOV: 133.9° (diagonal) / F2.8                                                                          |                                                                            |  |
|        | Maximum image<br>size | 4,056 x 3,040                                                                                          |                                                                            |  |
|        | Photo mode            | Photo/Panorama/Continuous/HDR/Portrait mode                                                            |                                                                            |  |
|        | Video mode            | Video, Time lapse, Hyperlapse, Slow motion, Motion recording<br>(Repeating, Dynamic mode)              |                                                                            |  |
|        | Tracking mode         | Head tracking, FACE ID auto tracking, Al tracking, Face tracking, Face multi tracking, Active tracking |                                                                            |  |
|        | Video resolution      | [PAL]<br>4K @50, 25, 24fps<br>2.7K @50, 25, 24fps<br>1920 x 1080p @100, 50, 25, 24fps                  | [NTSC]<br>4K @60, 30fps<br>2.7K @60, 30fps<br>1920 x 1080p @120, 60, 30fps |  |
|        | Photo ratio           | 16:9 / 4:3 / 1:1                                                                                       |                                                                            |  |
|        | Photo file format     | JPEG, RAW                                                                                              |                                                                            |  |
|        | Video file format     | MOV, MP4                                                                                               |                                                                            |  |
|        | Memory card           | microSD card (up to 512 GB), MicroSDHC or MicroSDXC, UHS-I U3 rated                                    |                                                                            |  |
|        | Audio output          | 48 KHz AAC                                                                                             |                                                                            |  |

## **FCC Statement**

This device complies with Part 15 of the FCC Rules. Operation is subject to the following two conditions: (1) this device may not cause harmful interference, and (2) this device must accept any interference received, including interference that may cause undesired operation.

This equipment has been tested and found to comply with the limits for a Class B digital device, pursuant to Part 15 of the FCC Rules. These limits are designed to provide reasonable protection against harmful interference in a residential installation. This equipment generates, uses and can radiate radio frequency energy and, if not installed and used in accordance with the instructions, may cause harmful interference to radio communications. However, there is no guarantee that interference will not occur in a particular installation. If this equipment does cause harmful interference to radio or television reception, which can be determined by turning the equipment off and on, the user is encouraged to try to correct the interference by one or more of the following measures:

- Reorient or relocate the receiving antenna.
- Increase the separation between the equipment and receiver.
- Connect the equipment to an outlet on a circuit different from that to which the receiver is connected.
- Consult the dealer or an experienced radio/TV technician for help.
- This appliance and its antenna must not be co-located or operation in conjunction with any other antenna or transmitter.

**FCC CAUTION**: Any changes or modifications to the equipment not expressly approved by the party responsible for compliance could void your authority to operate the equipment.

#### FCC Radiation Exposure Statement

This equipment complies with FCC radiation exposure limits set forth for an uncontrolled environment. This equipment should be installed and operated with minimum distance 5 mm between the radiator and your body. This transmitter must not be co-located or operating in conjunction with any other antenna or transmitter. FCC ID: 2ADTG-IU100

## Information to user : RSS-247

This device contains licence-exempt transmitter(s)/receiver(s) that comply with Innovation, Science and Economic Development Canada's licence-exempt RSS(s).

Please be cautioned the changes or modifications not expressly approved by the party responsible for compliance could void the user's authority to operate the equipment.

**Notice**: Operation is subject to the following two conditions : (1) this device may not cause interference, and (2) this device must accept any interference, including interference that may cause undesired operation of the device.

This Class B digital apparatus complies with Canadian ICES-003.

#### Industry Canada Statement

This device complies with RSS-247 of the Industry Canada Rules. Operation is subject to the following two conditions: (1) This device may not cause harmful interference, and (2) this device must accept any interference received, including interference that may cause undesired operation. Ce dispositif est conforme Ia norme CNR-247 d'Industrie Canada applicable aux appareils radio exempts de licence. Son fonctionnement est sujet aux deux conditions suivantes: (1) Ie dispositif ne doit pas produire de brouillage prjudiciable, et (2) ce dispositif doit accepter tout brouillage reu, y compris un brouillage susceptible de provoquer un fonctionnement indsirable.

#### Industry Canada Radiation Exposure Statement

This equipment complies with IC radiation exposure limits set forth for an uncontrolled environment. This equipment should be installed and operated with minimum distance 5 mm between the radiator & your body.

#### Dclaration d'exposition aux radiations

Cet quipement est conforme aux limites d'exposition aux rayonnements IC tablies pour un environnement non con trl. Cet quipement doit tre install et utilis avec un minimum de 5mm de distance entre la source de rayonnement et votre corps.

IC: 12594A-IU100

http://www.thinkware.com

Ver. 1.0 (Jul. 2021)